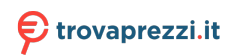

Questo manuale d'istruzione è fornito da trovaprezzi.it. Scopri tutte le offerte per [Acer Chromebook](http://www.trovaprezzi.it/notebook/prezzi-scheda-prodotto/acer_chromebook_cb314_1h?utm_source=pdf&utm_medium=referral&utm_campaign=pdf_10) [CB314-1H CB314-1H-C3VB](http://www.trovaprezzi.it/notebook/prezzi-scheda-prodotto/acer_chromebook_cb314_1h?utm_source=pdf&utm_medium=referral&utm_campaign=pdf_10) o cerca il tuo prodotto tra le [migliori offerte di Notebook](http://www.trovaprezzi.it/prezzi_notebook.aspx?utm_source=pdf&utm_medium=referral&utm_campaign=pdf_10)

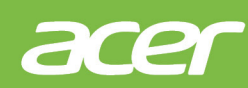

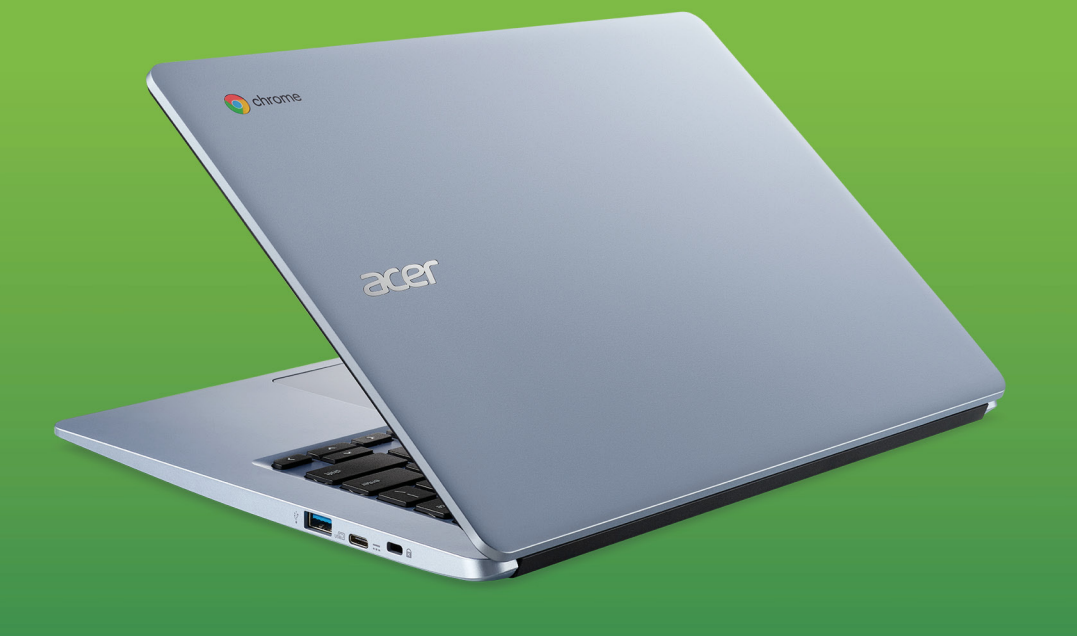

# Acer Chromebook 314 MANUALE DELL'UTENTE

© 2021. Tutti i diritti riservati. Acer Chromebook 314 Copertine: CB314-1H / C933 Questa versione: 03/2021

#### **Importante**

**Il presente manuale contiene informazioni proprietarie protette dalle leggi sul copyright. Le informazioni contenute in questo manuale sono soggette a modifiche senza preavviso. Le immagini riportate in questo manuale sono fornite esclusivamente a titolo di riferimento e potrebbero contenere informazioni o caratteristiche non applicabili al computer acquistato. Il Gruppo Acer non sarà responsabile per errori tecnici o editoriali od omissioni contenuti nel presente manuale.**

### **Registrazione del prodotto Acer**

Andare su www.acer.com/register-product, e accedere o registrare un Acer ID per registrare il prodotto.

Una volta terminato, è possibile rivederlo nella pagina "Prodotti".

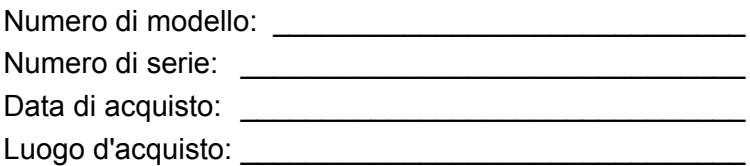

Google, Android, Google Play, YouTube e altri marchi sono marchi di proprietà di Google LLC.

## **INDICE**

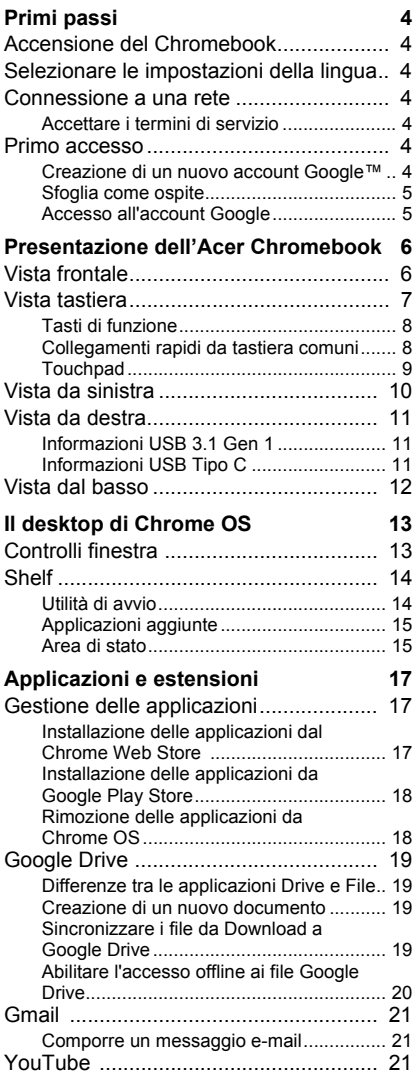

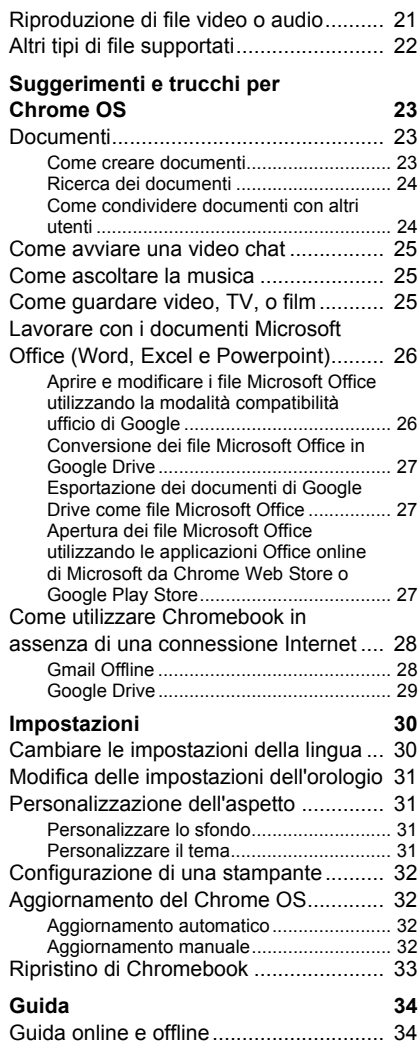

### **PRIMI PASSI**

### <span id="page-3-1"></span><span id="page-3-0"></span>**Accensione del Chromebook**

Sul Chromebook, il pulsante di accensione è posizionato nell'angolo in alto a destra della tastiera. Una schermata "di Benvenuto" sarà visualizzata quando il Chromebook si avvia per la prima volta.

### <span id="page-3-2"></span>**Selezionare le impostazioni della lingua**

Utilizzare l'elenco a discesa "Lingua" per selezionare l'impostazione predefinita della lingua. Se è presente più di una modalità di digitazione nella propria lingua, è possibile che venga richiesto anche di selezionare un metodo di input da tastiera.

#### <span id="page-3-3"></span>**Connessione a una rete**

Selezionare una rete dall'elenco "Connetti a una rete" per collegarsi a Internet. Se l'accesso alla rete è protetto, sarà necessaria una password di accesso per connettersi ad essa.

#### <span id="page-3-4"></span>**Accettare i termini di servizio**

Una volta stabilita la connessione a una rete, accettare i Termini di servizio. Quindi il Chromebook scaricherà gli aggiornamenti di sistema disponibili in modo che sia possibile ottenere automaticamente le ultime funzioni del Chrome OS.

#### <span id="page-3-5"></span>**Primo accesso**

#### <span id="page-3-6"></span>**Creazione di un nuovo account Google™**

È possibile creare un nuovo account Google se non se ne possiede già uno. Selezionare **Crea un account Google** per configurare un nuovo account. Un account Google consente di accedere a servizi web utili sviluppati da Google, come Gmail, Google Drive e Google Calendar.

#### <span id="page-4-0"></span>**Sfoglia come ospite**

È anche possibile utilizzare il Chromebook senza un account Google selezionando **Sfoglia come ospite**.

#### <span id="page-4-1"></span>**Accesso all'account Google**

Se si dispone già di un account Google, inserire il nome utente e la password nella finestra di accesso visualizzata e selezionare il pulsante **Accedi**.

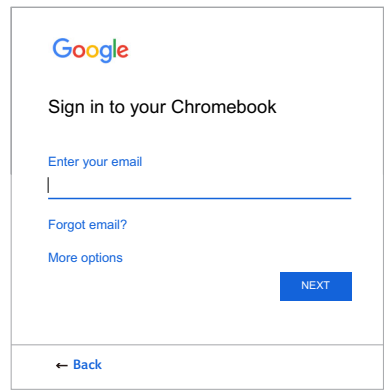

#### **Importante**

**Accedere con il proprio account Google principale. Questo account sarà impostato come il proprietario ed è l'unico account autorizzato a modificare determinate impostazioni di Chrome.**

### <span id="page-5-0"></span>**PRESENTAZIONE DELL'ACER CHROMEBOOK**

Dopo aver completato la configurazione, far riferimento alla presente documentazione per la presentazione del nuovo Acer Chromebook.

### <span id="page-5-1"></span>**Vista frontale**

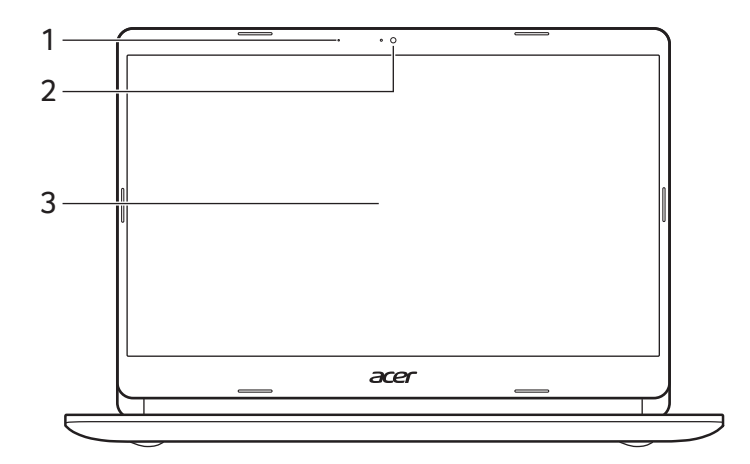

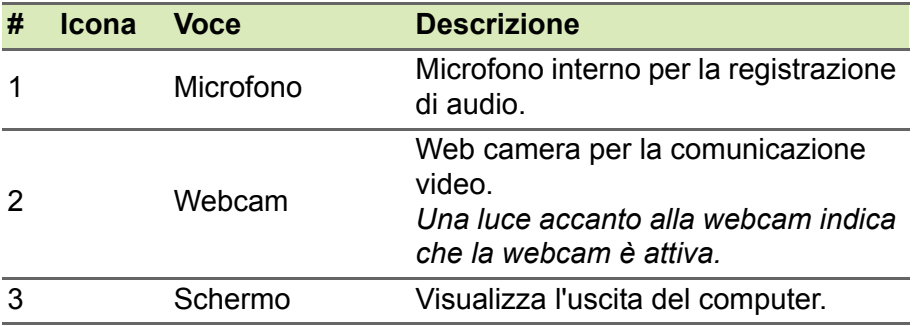

### <span id="page-6-0"></span>**Vista tastiera**

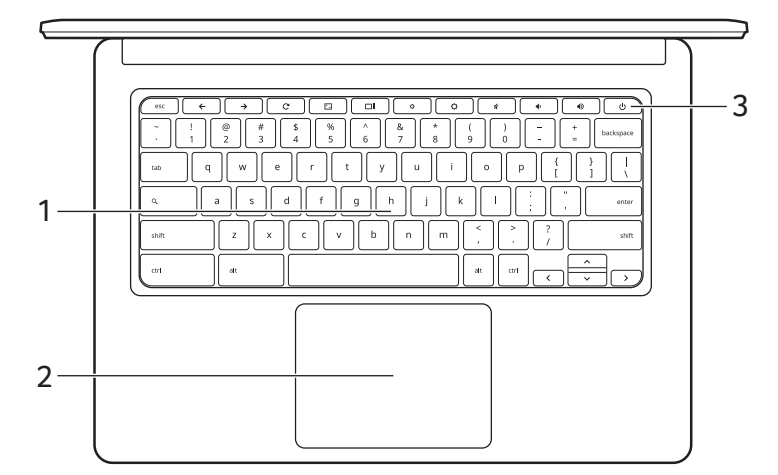

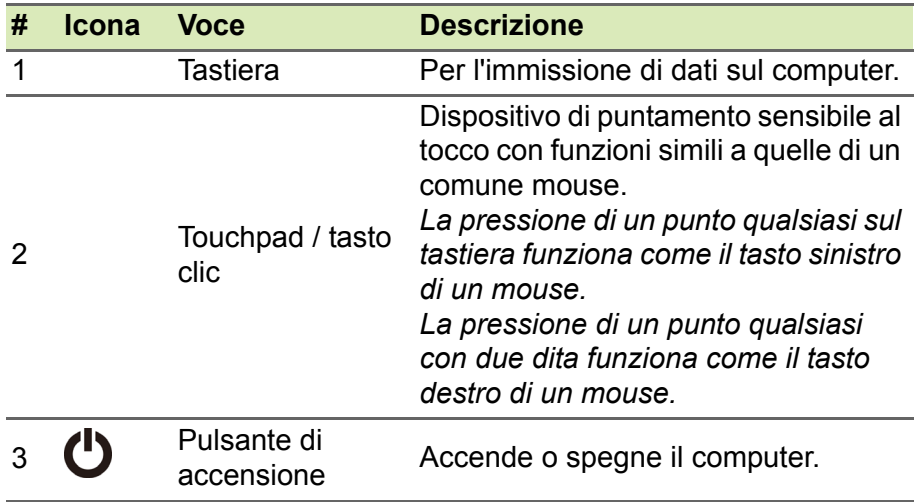

### <span id="page-7-0"></span>**Tasti di funzione**

Il computer utilizza tasti funzione o combinazioni di tasti per accedere ad alcuni controlli hardware e software, come luminosità dello schermo e il volume. I tasti funzione dedicati hanno ciascuno una funzione specifica.

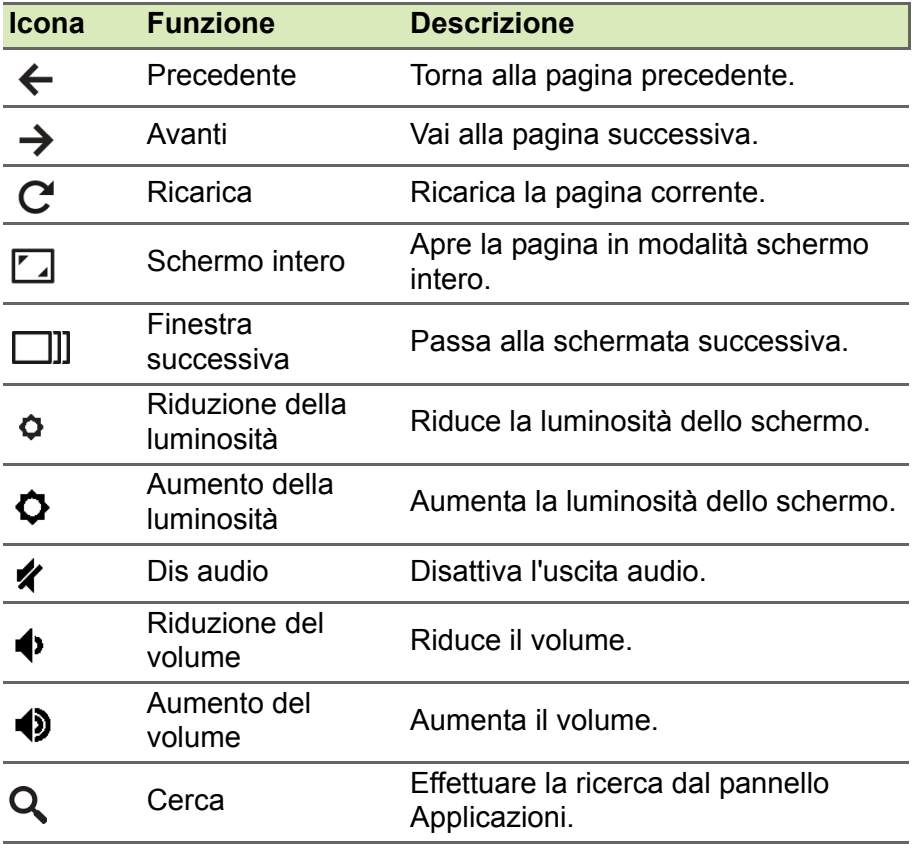

#### <span id="page-7-1"></span>**Collegamenti rapidi da tastiera comuni**

È possibile usare i collegamenti per completare rapidamente alcune attività.

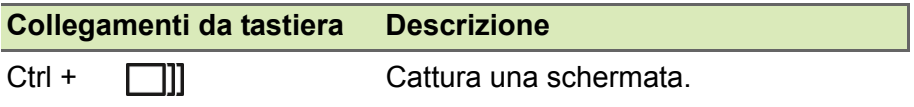

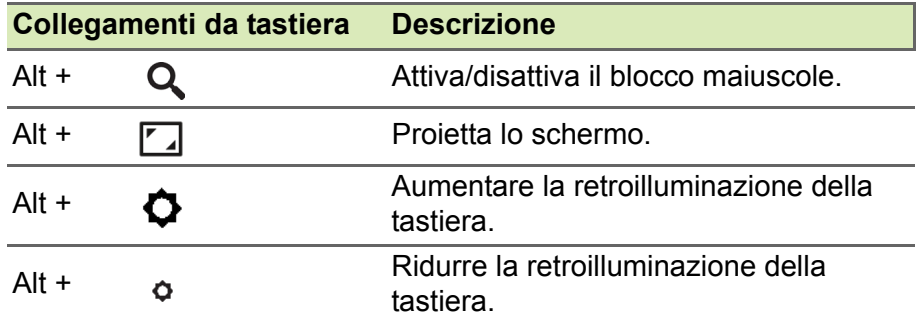

#### <span id="page-8-1"></span><span id="page-8-0"></span>**Touchpad**

Il touchpad incorporato è un dispositivo di puntamento sensibile ai movimenti delle dita. Ciò significa che il cursore risponde appena le dita si muovono sulla superficie del touchpad.

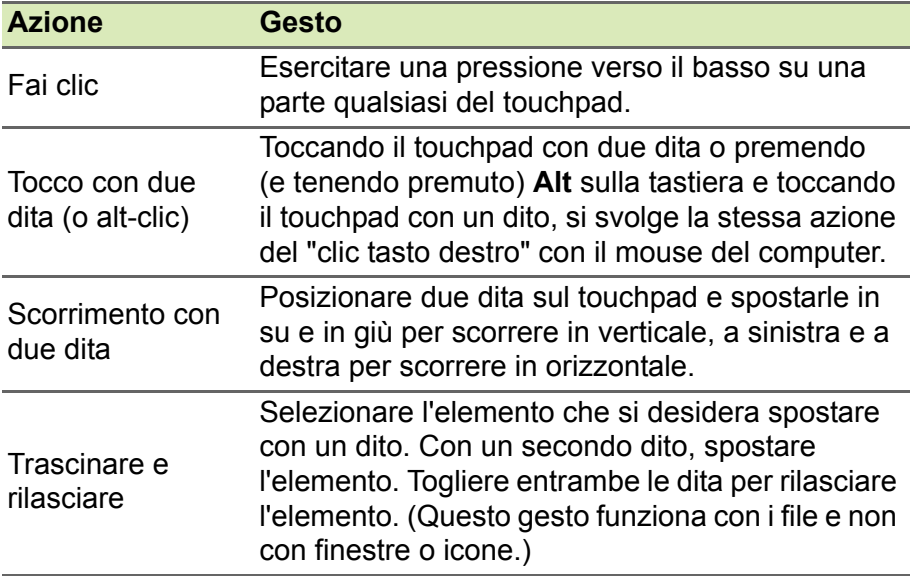

### <span id="page-9-0"></span>**Vista da sinistra**

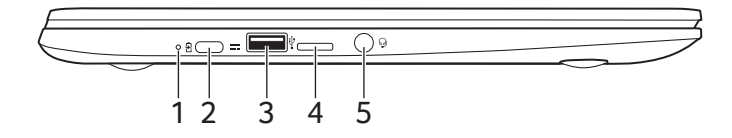

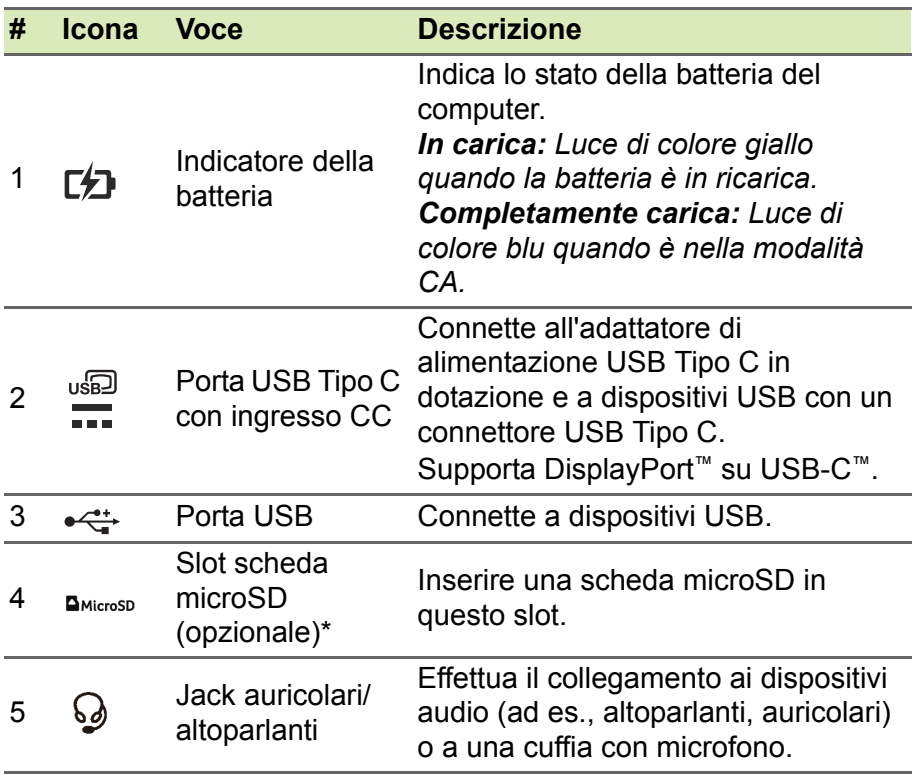

\* A partire dal 2021, la disponibilità della funzione Lettore schede MicroSD sul dispositivo Chromebook potrebbe variare in base a modello e/o regione.

### <span id="page-10-0"></span>**Vista da destra**

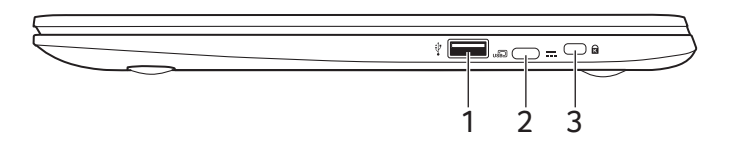

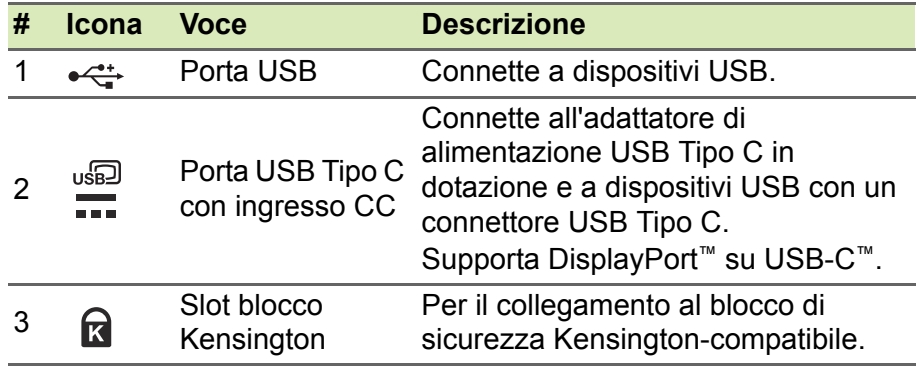

#### <span id="page-10-1"></span>**Informazioni USB 3.1 Gen 1**

- Le porte USB 3.1 Gen 1 compatibili sono blu.
- Compatibile con USB 3.1 Gen 1 e i dispositivi precedenti.
- Per prestazioni ottimali, usare dispositivi certificati USB 3.1 Gen 1.
- Definito dalle specifiche USB 3.1 Gen 1 (SuperSpeed USB).

### <span id="page-10-2"></span>**Informazioni USB Tipo C**

- USB 3.1 Gen 1 con velocità di trasferimento fino a 5 Gbps.
- Supporta l'uscita audio/video DisplayPort™.
- Fornisce fino a 3 A a 5 V CC per la carica USB.
- Ingresso CC: richiede un adattatore di alimentazione o una sorgente di alimentazione che offra 45 W a 12/18~20 V. Per prestazioni ottimali, usare un adattatore di alimentazione certificato Acer o un dispositivo di alimentazione USB.

### <span id="page-11-0"></span>**Vista dal basso**

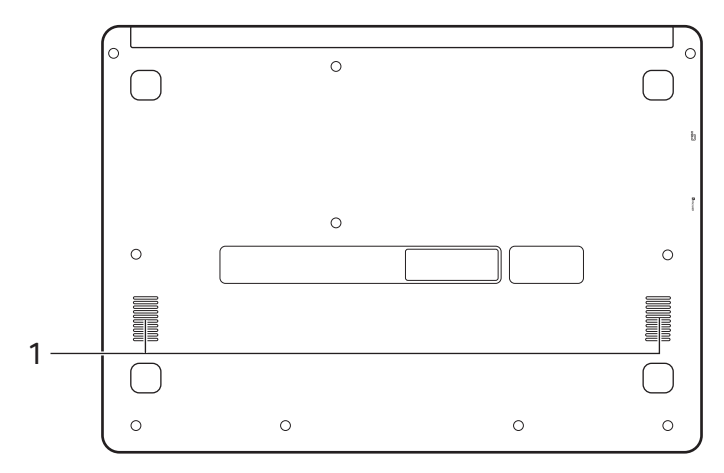

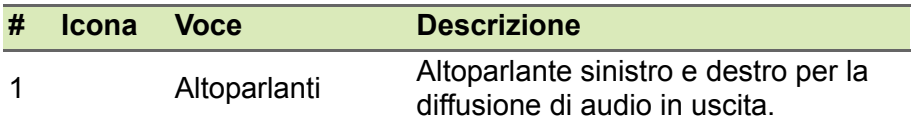

## <span id="page-12-0"></span>**IL DESKTOP DI CHROME OS**

Controlli finestra

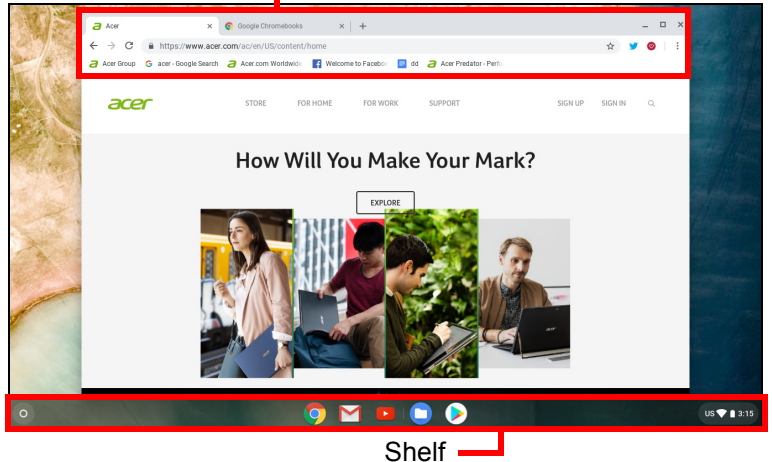

### <span id="page-12-1"></span>**Controlli finestra**

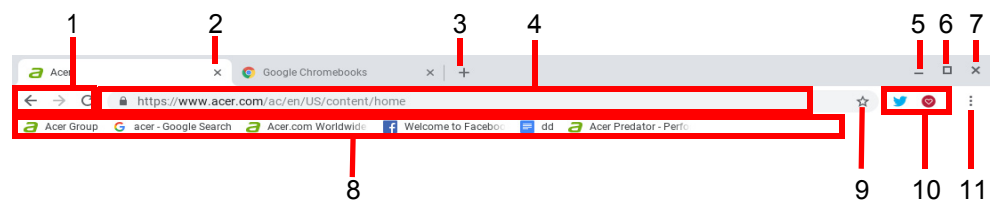

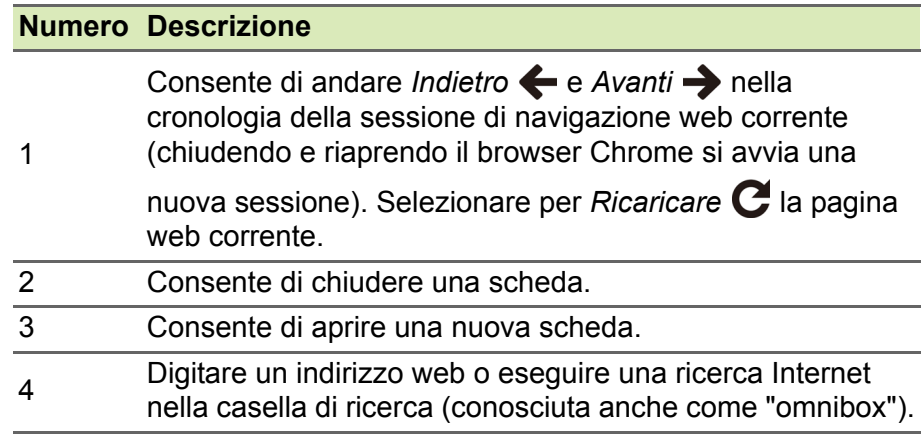

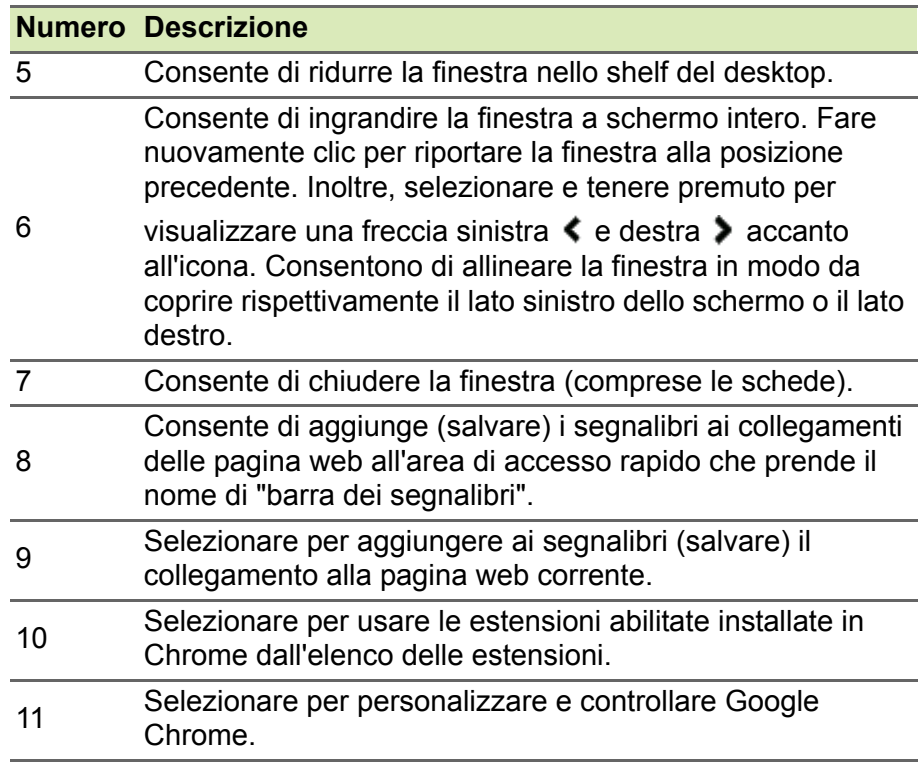

### <span id="page-13-0"></span>**Shelf**

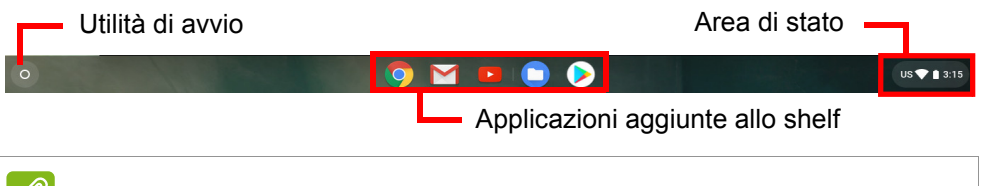

**Nota** *Le specifiche variano. Alcune icone potrebbero non essere disponibili su Chromebook.*

#### <span id="page-13-1"></span>**Utilità di avvio**

Selezionare l'icona **Utilità di avvio** per visualizzare la pagina di avvio. È il modo più rapido per cercare qualcosa. È sufficiente iniziare a digitare per eseguire la ricerca in Internet, nei segnalibri, nei file salvati in Google Drive e negli elementi in Web Store.

La pagina Utilità di avvio è anche il punto dove accedere a tutte le applicazioni. Sotto alla casella di ricerca sono presenti le applicazioni utilizzate con maggiore frequenza. È sufficiente selezionarle per aprirle. Per visualizzare tutte le applicazioni installate, selezionare ...

#### <span id="page-14-0"></span>**Applicazioni aggiunte**

È possibile aggiungere o rimuovere le applicazioni sullo shelf.

*Per aggiungere un'applicazione allo shelf*

- 1.Selezionare l'icona **Utilità di avvio**.
- 2. Fare clic su **c** per selezionare **Tutte le applicazioni** (o digitare il nome dell'applicazione).
- 3.Individuare e toccare con due dita l'icona dell'applicazione.

4.Selezionare **Blocca nella shelf**.

Per riordinare le applicazioni nello shelf, è sufficiente spostarle trascinandole.

*Per rimuovere un'applicazione dallo shelf*

- 1.Individuare e toccare con due dita l'icona dell'applicazione da eliminare dallo shelf.
- 2.Selezionare **Rimuovi**.

#### <span id="page-14-1"></span>**Area di stato**

L'area di stato consente di vedere le informazioni importanti del computer, come ad esempio l'orario, l'intensità del segnale Wi-Fi e la durata della batteria. Toccare l'area di **Stato** per visualizzare una casella con altre opzioni.

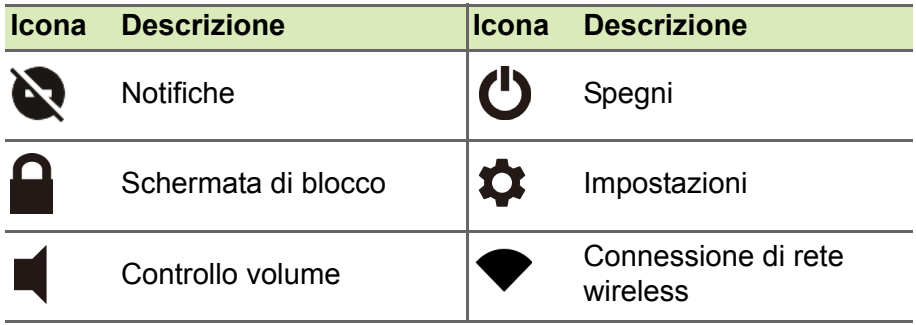

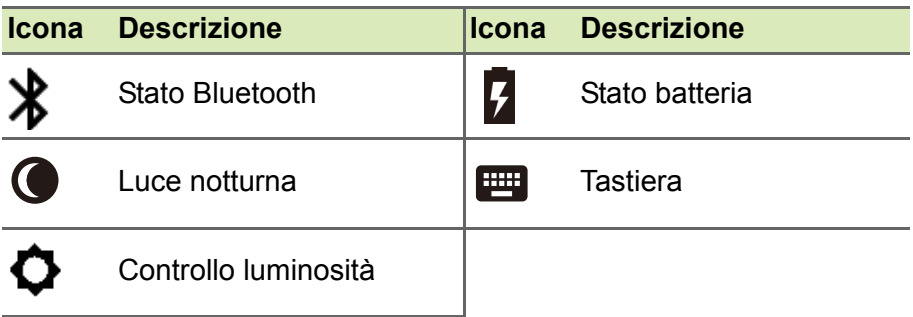

### <span id="page-16-0"></span>**APPLICAZIONI E ESTENSIONI**

È possibile migliorare il Chromebook con applicazioni web (applicazioni Chrome in breve) e funzioni per il browser (conosciute anche come estensioni) e applicazioni studiate per Android™ (applicazioni Play Store). Le applicazioni Chrome funzionano allo stesso modo dei normali programmi software per i computer desktop, ad eccezione per quelle che devono essere eseguite esclusivamente sul web. Le estensioni offrono funzioni personalizzate e funzionalità per il browser Chrome. Sui Chromebook sono supportate le Applicazioni Android studiate per i dispositivi mobile Android. Le applicazioni ed estensioni Chrome sono disponibili sul Chrome Web Store, mentre le applicazioni Android sono disponibili su Google Play Store.

### <span id="page-16-1"></span>**Gestione delle applicazioni**

#### **Nota**

*Alcune applicazioni e estensioni web possono non essere disponibili in tutti i paesi e regioni. I contenuti e il design di Web Store varia in relazione alla regione. Gli aggiornamenti possono aggiungere nuove categorie o cambiare la navigazione all'interno di Web Store in qualsiasi momento.*

#### <span id="page-16-3"></span><span id="page-16-2"></span>**Installazione delle applicazioni dal Chrome Web**

#### **Store**

- 1.Selezionare l'icona **Utilità di avvio**.
- 2. Fare clic su **A** per selezionare **Tutte le applicazioni** (o digitare "Web Store").
- 3.Selezionare **Web Store**.
- 4.Quindi è possibile sfogliare le categorie di applicazioni nella colonna a sinistra o cercare un tipo di applicazione specifica utilizzando la casella di ricerca.
- 5.Quando viene trovata l'applicazione da aggiungere, selezionarla, quindi selezionare **Aggiungi a Chrome**.
- 6.Viene visualizzata una finestra di verifica, selezionare **Aggiungi** per scaricare e installare l'applicazione o selezionare **Annulla**.

Per aprire la nuova applicazione, selezionare **Utilità di avvio**, quindi **Tutte le applicazioni** (o digitare il nome della nuova applicazione), quindi selezionare l'applicazione.

#### <span id="page-17-0"></span>**Installazione delle applicazioni da Google Play**

#### Store **b**

- 1.Selezionare l'icona **Utilità di avvio**.
- 2. Fare clic su **A** per selezionare **Tutte le applicazioni** (o digitare "Play Store").
- 3.Selezionare **Play Store**.
- 4.È possibile scorrere le applicazioni per categoria o cercare un'applicazione tramite una parola chiave.
- 5.Selezionare l'applicazione per visualizzare altre informazioni.
- 6.Selezionare **INSTALLA** per scaricare le applicazioni.

Le applicazioni scaricate saranno installate nel **Utilità di avvio**. Se non si riesce a trovare le applicazioni, selezionare **Tutte le applicazioni** dal **Utilità di avvio**.

#### <span id="page-17-1"></span>**Rimozione delle applicazioni da Chrome OS**

- 1.Selezionare l'icona **Utilità di avvio**.
- 2. Fare clic su **A** per selezionare **Tutte le applicazioni** (o digitare il nome dell'applicazione).
- 3.Toccare con due dita l'applicazione da rimuovere. Per ulteriori informazioni **[vedere Touchpad a pagina 9](#page-8-1)**.
- 4.Selezionare **Disinstalla**.

### **Nota**

*Alcune applicazione come il browser web Chrome non possono essere disinstallate.*

### <span id="page-18-0"></span>**Google Drive**

Tutti i file salvati su *Google Drive* vengono salvati online e sono accessibili ad altri dispositivi, come smartphone o tablet. I file salvati nella cartella *Download* vengono salvati sul disco rigido locale e sono accessibili soltanto sul Chromebook.

#### **Nota**

*È necessario essere connessi a Internet per effettuare le seguenti operazioni su Google Drive.*

#### <span id="page-18-1"></span>**Differenze tra le applicazioni Drive e File**

*Google Drive* è un servizio di archiviazione basato sul web offerto da Google, mentre l'applicazione *File* è il sistema di archiviazione integrato per Chromebook. Poiché il Chromebook fa un uso intensivo del web, è possibile accedere in modo semplice ai file sia da *Google Drive* che ai file salvati localmente mediante l'applicazione *File* sul Chromebook. Per usare l'applicazione *File*, selezionare l'icona *File* nell'elenco delle applicazioni o usare il collegamento da tastiera  $\langle$ Alt> +  $\langle$ Shift> +  $\langle M \rangle$ .

Il manuale utente utilizza sia *Google Drive* che *File* per fornire le istruzioni relative all'accesso ai file.

#### <span id="page-18-4"></span><span id="page-18-2"></span>**Creazione di un nuovo documento**

- 1.Dall'elenco delle applicazioni, selezionare l'icona **Google Drive** .
- 2.Selezionare **Nuovo** e selezionare il tipo di documento da creare.

#### **Nota**

*Per creare i documenti in altro modo,* **[vedere Come creare documenti a](#page-22-3) [pagina 23](#page-22-3)***.*

#### <span id="page-18-3"></span>**Sincronizzare i file da Download a Google Drive**

- 1.Selezionare l'icona **Utilità di avvio**.
- 2. Fare clic su <u>e per selezionare</u> **Tutte le applicazioni** (o digitare "File").

3.Selezionare l'icona **File**.

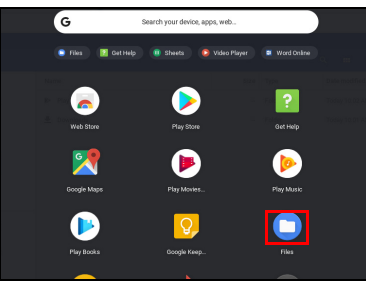

4.Selezionare i file da caricare.

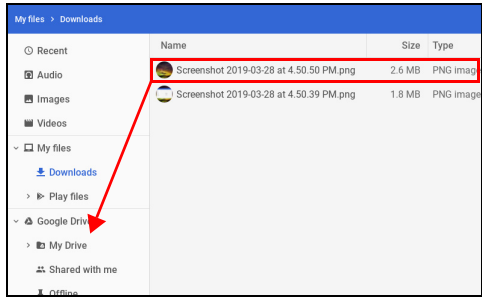

5.Trascinare i file in *Mia unità*.

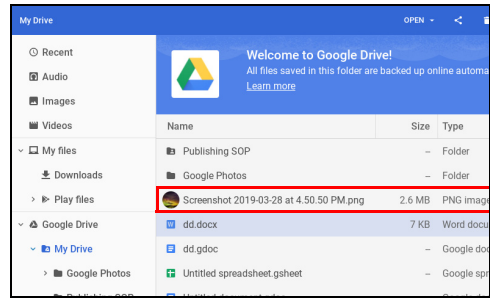

#### <span id="page-19-1"></span><span id="page-19-0"></span>**Abilitare l'accesso offline ai file Google Drive**

È possibile accedere ai file archiviati su Google Drive in modalità offline, ma prima è necessario abilitare l'accesso offline:

- 1.Selezionare l'icona **Utilità di avvio**.
- 2. Fare clic su **A** per selezionare **Tutte le applicazioni** (o digitare "File").
- 3.Selezionare l'icona **File** e selezionare **Mia unità**.
- 4.Selezionare i file a cui si desidera accedere offline.

5.Toccare con due dita per visualizzare il menu sensibile al contesto e selezionare **Disponibile offline**. Per ulteriori informazioni **[vedere](#page-8-1) [Touchpad a pagina 9](#page-8-1)**.

#### <span id="page-20-0"></span>**Gmail**

#### <span id="page-20-1"></span>**Comporre un messaggio e-mail**

- 1.Selezionare l'icona **Utilità di avvio**.
- 2.Fare clic su per selezionare **Tutte le applicazioni** (o digitare "Gmail").
- 3.Selezionare l'icona **Gmail**, quindi **Componi**.
- 4.Inserire l'indirizzo e-mail del destinatario, l'oggetto e il messaggio.
- 5.Una volta terminato di comporre il messaggio, selezionare **Invia**.

### <span id="page-20-2"></span>**YouTube**

YouTube è un sito web di condivisione video sul quale gli utenti possono caricare, condividere e visualizzare video. È possibile accedervi nel modo seguente:

- 1.Selezionare l'icona **Utilità di avvio**.
- 2. Fare clic su <u>le per selezionare</u> **Tutte le applicazioni** (o digitare "YouTube").
- 3.Selezionare l'icona **YouTube**.

### <span id="page-20-3"></span>**Riproduzione di file video o audio**

Chromebook è provvisto di un lettore multimediale per riprodurre i file audio e video. Per riprodurre un file, è sufficiente fare doppio clic su un file audio o video nell'applicazione *File*.

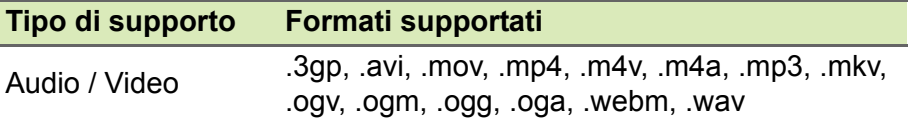

### <span id="page-21-0"></span>**Altri tipi di file supportati**

Il Chromebook supporta una serie di altri formati di file.

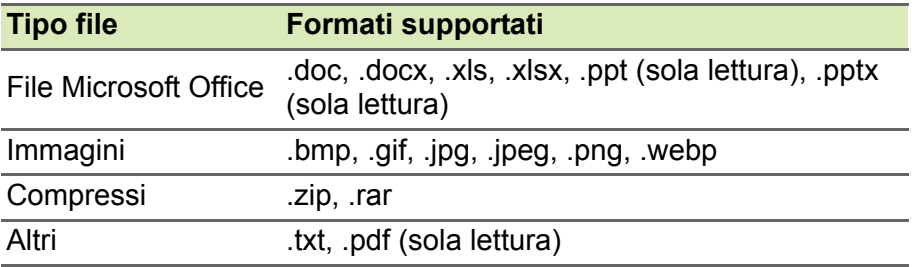

### <span id="page-22-0"></span>**SUGGERIMENTI E TRUCCHI PER CHROME OS**

Il Chromebook è un nuovo tipo di computer che funziona in maniera leggermente diversa rispetto al modo in cui potresti essere abituato, pertanto potrebbero essere utili alcuni pratici suggerimenti d'uso. Di seguito sono riportati alcuni suggerimenti e trucchi.

#### <span id="page-22-1"></span>**Documenti**

#### <span id="page-22-3"></span><span id="page-22-2"></span>**Come creare documenti**

- 1. Premere il tasto **Cerca Q** sulla tastiera o selezionare l'icona Utilità **di avvio**.
- 2. Fare clic su **A** per selezionare **Tutte le applicazioni** (o digitare "Documenti Google", "Fogli Google", o "Presentazioni Google" in relazione al tipo di documento da creare) per creare file di elaborazione di testi con *Documenti Google*, fogli di calcolo con *Fogli Google* e presentazioni con *Presentazioni Google*.
- 3.Selezionare **Documenti Google** , **Fogli Google** o **Presentazioni Google** .

Tutto lì. Hai appena stato creato un nuovo documento in pochi secondi. Con il nuovo documento, puoi aggiungere testi, inserire immagini, cambiare il carattere, usare il grassetto, la sottolineatura o il corsivo, insomma ci siamo capiti. Molte formattazioni e materiali che è possibile usare in Documenti Google potrebbero essere familiari perché simili a altre suite per la produttività come Microsoft Office.

**Nota**

*Per creare i documenti in altro modo,* **[vedere Creazione di un nuovo](#page-18-4) [documento a pagina 19](#page-18-4)***.*

### <span id="page-23-0"></span>**Ricerca dei documenti**

Tutti i documenti creati vengono salvati su *Google Drive* dove sono accessibili online e da altri dispositivi, come ad esempio smartphone o tablet. Per trovare i documenti, procedere come segue:

- 1.Selezionare l'icona **Utilità di avvio**.
- 2. Fare clic su **c** per selezionare **Tutte le applicazioni** (o digitare "Google Drive").
- 3.Selezionare l'icona **Google Drive** .
- 4.Selezionare **Mia unità** (o la sottocartella creata dove inserire i file).

Poiché i file vengono salvati in Google Drive, questi vengono salvati online e saranno disponibili ovunque tramite l'accesso Internet. Per accedere ai file da un computer collegato a Internet, procedere come segue:

- 1.Aprire il browser web del computer.
- 2.Nella barra degli indirizzi del browser, digitare "drive.google.com" ( è l'indirizzo web di *Google Drive*).
- 3.Accedere utilizzando il nome utente e la password dell'account Google.
- 4.Selezionare **Mia unità** (o la cartella creata dove inserire i file).

#### <span id="page-23-1"></span>**Come condividere documenti con altri utenti**

- 1. Selezionare il pulsante **CONDIVIDI** e SHARE nell'angolo in alto a destra del documento.
- 2.Aggiungere persone digitando il loro indirizzo e-mail. L'opzione di condivisione funziona con i contatti Gmail, pertanto durante la digitazione vengono visualizzati i contatti e-mail per la selezione rapida.
- 3.Una volta selezionato **Fine** , riceveranno una e-mail per informarli che è stato condiviso un documento con loro.

### <span id="page-24-0"></span>**Come avviare una video chat**

Per tutti gli utenti di Skype, gli Google+ Hangouts sono video chat gratuite per un massimo di dieci persone. Per eseguire una chiamata video di Hangouts, procedere come segue:

- 1. Premere il tasto **Cerca Q** sulla tastiera o selezionare l'icona Utilità **di avvio**.
- 2. Fare clic su <u>A</u> per selezionare **Tutte le applicazioni** (o digitare "Hangouts").
- 3.Selezionare l'icona chiamata **Chiamata Hangouts** .
- 4.Digitare il nome o l'indirizzo e-mail di una persona.
- 5.Selezionare il pulsante **Invita** per avviare Hangouts.

#### <span id="page-24-1"></span>**Come ascoltare la musica**

- 1. Premere il tasto **Cerca Q** sulla tastiera o selezionare l'icona Utilità **di avvio**.
- 2. Fare clic su <u>A</u> per selezionare **Tutte le applicazioni** (o digitare "Play Music").
- 3.Selezionare **Play Music** .

#### **Nota**

*Play Music può non essere disponibile in tutti i paesi e regioni. Per l'elenco corrente di Google Play dei paesi in cui sono disponibili le applicazioni e i contenuti digitali, visitare* 

*https://support.google.com/googleplay/answer/2843119?hl=en*

Per ascoltare la musica in streaming, è possibile scaricare applicazioni di streaming come Pandora, Spotify, Rdio, Deezer e altro (la disponibilità varia in base al paese) da **Chrome**™ **Web Store** o **Google Play Store** .

### <span id="page-24-2"></span>**Come guardare video, TV, o film**

1. Premere il tasto **Cerca Q** sulla tastiera o selezionare l'icona Utilità **di avvio**.

- 2. Selezionare **Auxier selezionare Tutte le applicazioni** e selezionare una delle seguenti opzioni:
	- a. Selezionare **YouTube De** per visualizzare una grande quantità di video caricati dagli utenti che coprono l'intero immaginario.
	- b.Selezionare **Play Film** per guardare i film e i programmi TV preferiti.

#### **Nota**

*Play Film può non essere disponibile in tutti i paesi e regioni. Per l'elenco corrente di Google Play dei paesi in cui sono disponibili le applicazioni e i contenuti digitali, visitare* 

*https://support.google.com/googleplay/answer/2843119?hl=en*

c. Per trovare altre applicazioni per il divertimento come Netflix, Flixster e altro (la disponibilità varia in base al pese), selezionare Web Store **o Play Store D**. Quindi, cercare "Netflix" o altre applicazioni per l'intrattenimento.

#### <span id="page-25-0"></span>**Lavorare con i documenti Microsoft Office (Word, Excel e Powerpoint)**

<span id="page-25-1"></span>**Aprire e modificare i file Microsoft Office utilizzando la modalità compatibilità ufficio di Google**

- 1. Premere il tasto **Cerca Q** sulla tastiera o selezionare l'icona Utilità **di avvio**.
- 2. Fare clic su **A** per selezionare **Tutte le applicazioni** (o digitare "File").
- 3.Selezionare l'icona **File** .
- 4.Fai doppio clic su qualsiasi file **Microsoft Office** archiviato in Google Drive o su un disco rigido esterno o unità flash USB connessa a Chromebook.

Google Chrome apre e abilita automaticamente la modifica limitata del documento.

### <span id="page-26-0"></span>**Conversione dei file Microsoft Office in Google Drive**

- 1. Premere il tasto **Cerca Q** sulla tastiera o selezionare l'icona Utilità **di avvio**.
- 2. Fare clic su <u>A</u> per selezionare **Tutte le applicazioni** (o digitare "File").
- 3.Selezionare l'icona **File** .
- 4.Fai doppio clic su qualsiasi file **Microsoft Office** archiviato in Google Drive o su un disco rigido esterno o unità flash USB connessa a Chromebook.
- 5.Selezionare **File** > **Salva come Documenti**, **Presentazioni** o **Fogli Google** (il formato dipende dal tipo di documento).

#### <span id="page-26-1"></span>**Esportazione dei documenti di Google Drive come file Microsoft Office**

- 1. Premere il tasto **Cerca Q** sulla tastiera o selezionare l'icona Utilità **di avvio**.
- 2. Fare clic su **A** per selezionare **Tutte le applicazioni** (o digitare "Documenti").
- 3.Selezionare **Documenti**, **Fogli** o **Presentazioni Google** (in relazione al documento da creare).
- 4.Una volta creato il contenuto del documento, selezionare **File** > **Scarica come** e selezionare il tipo di formato per il salvataggio.
- 5.Il file viene salvato nella sezione *download* dell'applicazione *File*.

#### <span id="page-26-2"></span>**Apertura dei file Microsoft Office utilizzando le applicazioni Office online di Microsoft da Chrome Web Store o Google Play Store**

Un'altra possibilità per lavorare con i file Microsoft Office è di usare gli strumenti di Office online gratuiti basati sul web di Microsoft. È possibile scaricare le applicazioni Word Online, Excel Online e PowerPoint Online da Chrome Web Store o Google Play Store (sarà necessario creare un account Microsoft se non se ne possiede già uno). È quindi possibile accedere e creare i file o caricare i file già creati e modificarli.

#### **Nota**

*I programmi Office Online salvano i file creati esclusivamente sullo spazio di archiviazione cloud OneDrive di Microsoft. Sebbene sia possibile scaricare un file creato e spostarlo su Google Drive o un dispositivo di archiviazione rimovibile, non è possibile salvarlo direttamente in queste posizioni. Inoltre, per lavorare su un file già creato, è necessario prima caricarlo su OneDrive selezionando Apri da OneDrive da qualsiasi prodotto Office Online sia stia utilizzando (è anche possibile installare l'applicazione OneDrive da Web Store).*

#### <span id="page-27-0"></span>**Come utilizzare Chromebook in assenza di una connessione Internet**

Chrome Web Store contiene applicazioni offline molto utili. Per ulteriori informazioni **[vedere Installazione delle applicazioni dal](#page-16-3) [Chrome Web Store a pagina 17](#page-16-3)**. Sarà possibile filtrare la ricerca delle applicazioni selezionando le caselle di controllo **Esecuzione offline**. Nei momenti in cui non è disponibile una connessione Internet, tali applicazioni aiutano a restare produttivi e continuare a divertirsi. Di seguito sono descritte una serie di opzioni pre-installate.

#### <span id="page-27-1"></span>**Gmail Offline**

#### **Nota**

*La prima volta che viene utilizzato Gmail Offline è NECESSARIO essere connessi a Internet per consentire la visualizzazione offline. È possibile usare questa funzione solo nel browser Chrome.*

- 1.Andare su **Gmail** e selezionare **Impostazioni** > **Impostazioni**.
- 2.Selezionare la scheda **Offline**.
- 3.Selezionare **Attiva e-mail offline**.
- 4.Scegliere le impostazioni come il numero di giorni di messaggi da sincronizzare.
- 5.Selezionare **Salva modifiche**.
- 6.Usare le applicazioni in modo normale. Aggiornerà e invierà le e-mail la prossima volta che si accede a Internet.

#### <span id="page-28-0"></span>**Google Drive**

#### **Importante**

**Qualsiasi modifica apportata al documento corrente o a qualsiasi documento creato offline viene salvata localmente sul computer e non sarà visibile se il documento viene aperto da Google Drive su un altro computer o dispositivo. Le modifiche saranno visibili nella versione online di Google Drive del documento la volta successiva che ci si connette a Internet e si esegue l'accesso a Google Drive.**

- 1. Premere il tasto **Cerca Q** sulla tastiera o selezionare l'icona Utilità **di avvio**.
- 2. Fare clic su **A** per selezionare **Tutte le applicazioni** (o digitare "Google Drive").
- 3.Selezionare l'icona **Google Drive** .
- 4.Aprire un documento Google creato in precedenza o crearne uno seguendo le normali procedure. Per ulteriori informazioni **[vedere](#page-18-4) [Creazione di un nuovo documento a pagina 19](#page-18-4)**. Accanto al nome del file viene visualizzata l'icona o offline per ricordare che si sta lavorando sul documento in assenza di connessione a Internet.
- 5.Apportare le modifiche desiderate. La volta successiva che si va online e Google Drive è aperto, le modifiche locali saranno caricate su Google Drive.

#### **Nota**

*Se vengono apportate modifiche a un documento Google mentre si è offline e altre persone apportano modifiche al documento (ad esempio, se il documento è condiviso con altre persone), la volta successiva che si è online e Google Drive è aperto, le modifiche saranno unite alle modifiche apportate dall'altra persona.*

Non è possibile aprire e accedere a tutti i tipi di file salvati in Google Drive quando non è presente una connessione Internet. Per abilitare l'accesso offline ai tipi di file diversi dai documenti Google quando si è offline, **[vedere Abilitare l'accesso offline ai file Google Drive a](#page-19-1) [pagina 20](#page-19-1)**.

### **IMPOSTAZIONI**

<span id="page-29-0"></span>Usare il menu impostazioni per regolare le varie opzioni per il Chromebook. Per accedere al menu impostazioni procedere come segue:

- 1.Selezionare l'area di **Stato** della shelf nell'angolo in basso a destra dello schermo.
- 2.Selezionare l'icona **Impostazioni** .

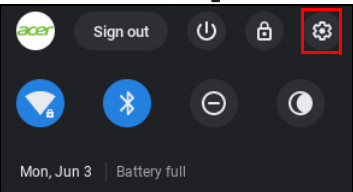

3.Per visualizzare le impostazioni avanzate, scorrere in basso e selezionare **Avanzate**.

**Nota**

*Utilizzando le impostazioni predefinite, il Chromebook entrerà in modalità ibernazione dopo un'ora.*

### <span id="page-29-1"></span>**Cambiare le impostazioni della lingua**

- 1.Selezionare l'area di **Stato** della shelf nell'angolo in basso a destra dello schermo.
- 2.Selezionare l'icona **Impostazioni** .
- 3.Selezionare **Avanzate**.
- 4.Scorrere in basso e selezionare **Lingua** nella sezione *Lingue e immissione*.
- 5.Selezionare **Aggiungi lingue** per aggiungere altre lingue.
- 6.Per abilitare una lingua per l'inserimento da tastiera, in *Metodo di immissione* selezionare la casella di controllo accanto al metodo di immissione desiderato.
- 7.Selezionare **Aggiungi** una volta terminato.

### <span id="page-30-0"></span>**Modifica delle impostazioni dell'orologio**

È possibile modificare il formato ora e il fuso orario sul Chromebook. Se la data o l'ora risultano errate sul Chromebook, provare a regolare il fuso orario.

Per modificare il fuso orario:

- 1.Selezionare l'area di **Stato** della shelf nell'angolo in basso a destra dello schermo.
- 2.Selezionare l'icona **Impostazioni** .
- 3.Selezionare **Avanzate**.
- 4.Nella sezione *Data e ora*, selezionare il fuso orario desiderato dal riquadro a discesa.

### <span id="page-30-1"></span>**Personalizzazione dell'aspetto**

#### <span id="page-30-2"></span>**Personalizzare lo sfondo**

- 1.Selezionare l'area di **Stato** della shelf nell'angolo in basso a destra dello schermo.
- 2.Selezionare l'icona **Impostazioni** .
- 3.Nella sezione *Aspetto*, selezionare **Sfondo**.
- 4.Per scegliere un proprio sfondo, selezionare **Immagini**. Per scegliere uno sfondo Chromebook, è possibile scorrere le categorie nella colonna di sinistra e fare clic sull'immagine.

È anche possibile scegliere **Aggiornamento giornaliero** per impostare lo scorrimento casuale giornaliero degli sfondi.

#### <span id="page-30-3"></span>**Personalizzare il tema**

- 1.Selezionare l'area di **Stato** della shelf nell'angolo in basso a destra dello schermo.
- 2.Selezionare l'icona **Impostazioni** .
- 3.Nella sezione *Aspetto*, selezionare **Temi browser**.
- 4.Si verrà reindirizzati al *Chrome Web Store*, dove è possibile trovare risorse extra per il browser Chrome.
- 5.Una volta trovato un tema che si desidera provare, selezionarlo e selezionare **Aggiungi a Chrome**.

### <span id="page-31-0"></span>**Configurazione di una stampante**

È possibile usare il servizio *Google Cloud Print* per inviare le richieste di stampa a diversi tipi di stampanti cablate tradizionali e stampanti wireless "pronte per il cloud"; non tutte le stampanti sono però supportate.

Per ulteriori informazioni su *Google Cloud Print* e su come configurare la stampante, consultare la Guida di Chromebook di Google per ottenere le informazioni complete su questo argomento. Per accedere alla Guida di Chromebook, fare quanto segue:

- 1. Premere il tasto **Cerca Q** sulla tastiera o selezionare l'icona Utilità **di avvio**.
- 2. Fare clic su <u>A</u> per selezionare **Tutte le applicazioni** (o digitare "Visualizza Guida").
- 3.Selezionare l'icona **Visualizza Guida** .
- 4.Selezionare **Stampa**.

### <span id="page-31-1"></span>**Aggiornamento del Chrome OS**

#### <span id="page-31-2"></span>**Aggiornamento automatico**

All'accensione del Chromebook, questo cercherà automaticamente gli aggiornamenti disponibili. Quando un aggiornamento è disponibile, questa icona di aggiornamento comparirà come notifica nell'area di stato. Per applicare l'aggiornamento:

- 1.Selezionare l'area di **Stato** della shelf nell'angolo in basso a destra dello schermo.
- 2.Selezionare **RIAVVIA PER AGGIORNARE**.
- 3.Il Chromebook si spegnerà e riavvierà automaticamente, con l'aggiornamento applicato.

#### <span id="page-31-3"></span>**Aggiornamento manuale**

Per cercare manualmente un aggiornamento o verificare quale versione del Chrome OS si sta utilizzando:

1.Selezionare l'area di **Stato** della shelf nell'angolo in basso a destra dello schermo.

- 2.Selezionare l'icona **Impostazioni** .
- 3.Selezionare **Informazioni su Chrome OS** per le impostazioni nell'angolo superiore sinistro.
- 4.Nella finestra di dialogo visualizzata, selezionare **Verifica aggiornamenti**. Se sono disponibili aggiornamenti, saranno visualizzati sulla pagina.

#### **Importante**

**Non modificare l'hardware del Chromebook di propria iniziativa. Altrimenti la funzione di aggiornamento non funzionerà più. Rivolgersi al proprio rivenditore o ad un centro di assistenza autorizzato. Visitare www.acer.com per trovare un centro di assistenza autorizzato.**

### <span id="page-32-0"></span>**Ripristino di Chromebook**

A volte potrebbe essere necessario eseguire il ripristino del Chromebook (ad esempio per rimuovere le informazioni personali e le impostazioni). Il ripristino completo del Chromebook è conosciuto come "Ripristino completo" e consente di ripristinare il computer alle impostazioni di fabbrica. Al termine del ripristino completo, il Chromebook sarà come quando è stato estratto dalla confezione (incluse tutte le applicazioni pre-installate). Per eseguire il powerwash del Chromebook, procedere come segue:

#### **Importante**

**Il Powerwash del Chromebook rimuove tutte le impostazioni locali, dati e programmi dal disco rigido. Eseguire il backup dei dati sul disco rigido che sono stati salvati online spostandoli su Google Drive e attendendo la sincronizzazione.**

- 1.Selezionare l'area di **Stato** della shelf nell'angolo in basso a destra dello schermo.
- 2.Selezionare l'icona **Impostazioni** .
- 3.Selezionare **Avanzate**.
- 4.Nella sezione *Ripristina impostazioni*, selezionare **Powerwash**.
- 5.Selezionare **Riavvia**.

### **GUIDA**

### <span id="page-33-1"></span><span id="page-33-0"></span>**Guida online e offline**

È disponibile una guida aggiuntiva sia online che offline. La *Guida di Chromebook* è installata sul Chromebook e non richiede un accesso a Internet. La guida include la risoluzione dei problemi di base oltre a informazioni più dettagliate su Chrome OS e sull'uso del **Chromebook** 

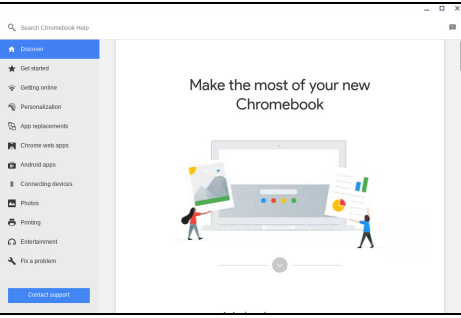

**Nota**

*Alcune sezioni della Guida di Chromebook contengono collegamenti web che richiedono l'accesso Internet per la visualizzazione di altre informazioni.*

Per accedere alla *Guida di Chromebook*, fare quanto segue:

- 1. Premere il tasto **Cerca Q** sulla tastiera o selezionare l'icona Utilità **di avvio**.
- 2. Fare clic su **A** per selezionare **Tutte le applicazioni** (o digitare "Visualizza Guida").
- 3.Selezionare l'icona **Visualizza Guida** .